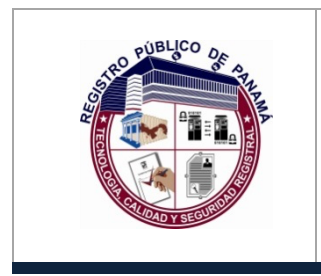

# **REGISTRO PÚBLICO DE PANAMÁ DIRECCIÓN NACIONAL DE FIRMA ELECTRÓNICA**

**Manual para Verificar la Fecha de Expiración de los Certificados de Firma Electrónica**

Código: **P-25**

Página: 1 de 6

Fecha efectiva:

Versión: **1.0**

## P- 25

### **Manual para Verificar la Fecha de Expiración de los Certificados de Firma Electrónica**

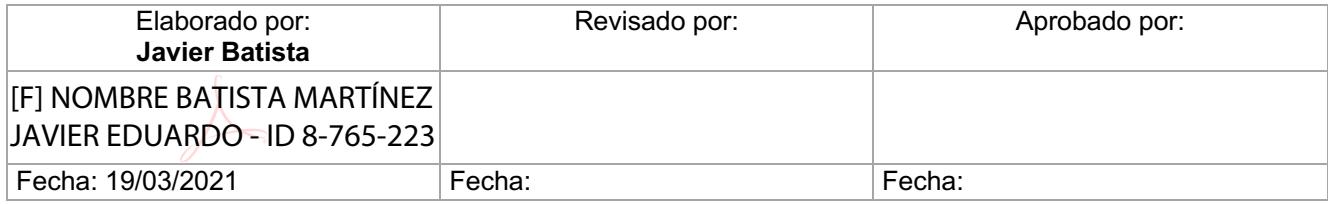

Documento Válido durante el día 19-mar.-21 La impresión de este documento se convierte en una copia NO CONTROLADA

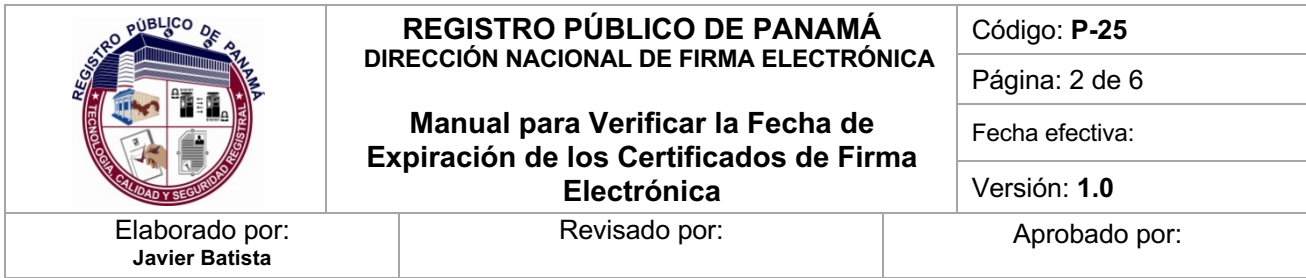

#### **1.0 PROPÓSITO**

Explicar el procedimiento utilizado para verificar la fecha de expiración de los certificados emitidos en las tarjetas de Firma Electrónica.

#### **2.0 ALCANCE**

Inicia con la ejecución del programa de Utilidad para Administración de Tokens y finaliza con la ventana que muestra las fechas de los certificados emitidos en la tarjeta.

#### **3.0 REFERENCIAS**

**https://www.aeteurope.com/our-solutions/safesign-identity-client/**

**https://efirma.com.py/userfiles/files/Gu%C3%ADa%20de%20Uso%20Safesign%20IC.pdf**

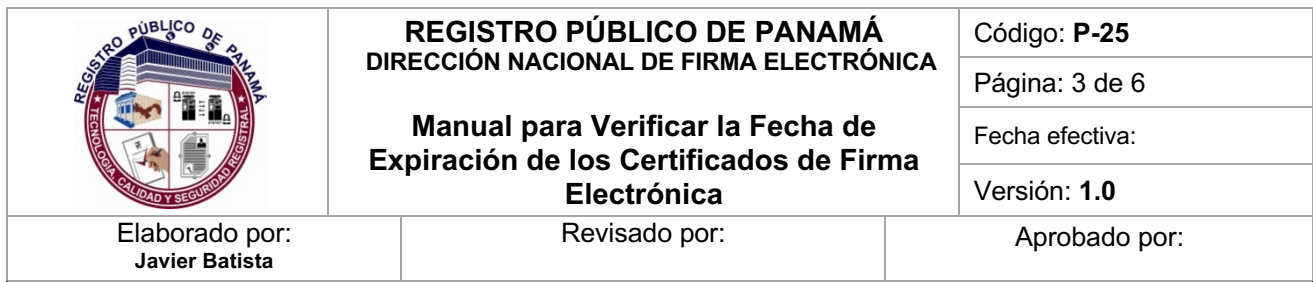

#### **4.0 PROCEDIMIENTO**

Para verificar la fecha de emisión y expiración de los certificados electrónicos emitidos en una tarjeta proporcionada por la Dirección Nacional de Firma Electrónica, utilizaremos el programa "Utilidad para administración de tokens", el cual debe estar instalado en la computadora y en caso contrario, podrá descargar el driver adecuado según su sistema operativo en la siguiente dirección: http://www.pki.gob.pa/drivers.htm, procediendo a instalarlo con las opciones por defecto (para mayor información podrá revisar los manuales de configuración para Windows o Mac en la página web de Firma Electrónica).

El programa de **Administración de tokens**, podrá ser localizado fácilmente escribiendo la palabra **tokenadmin** en el botón de inicio de **Windows** o en el icono de **Launchpad** para **macOS**, tal como se aprecia en las imágenes inferiores.

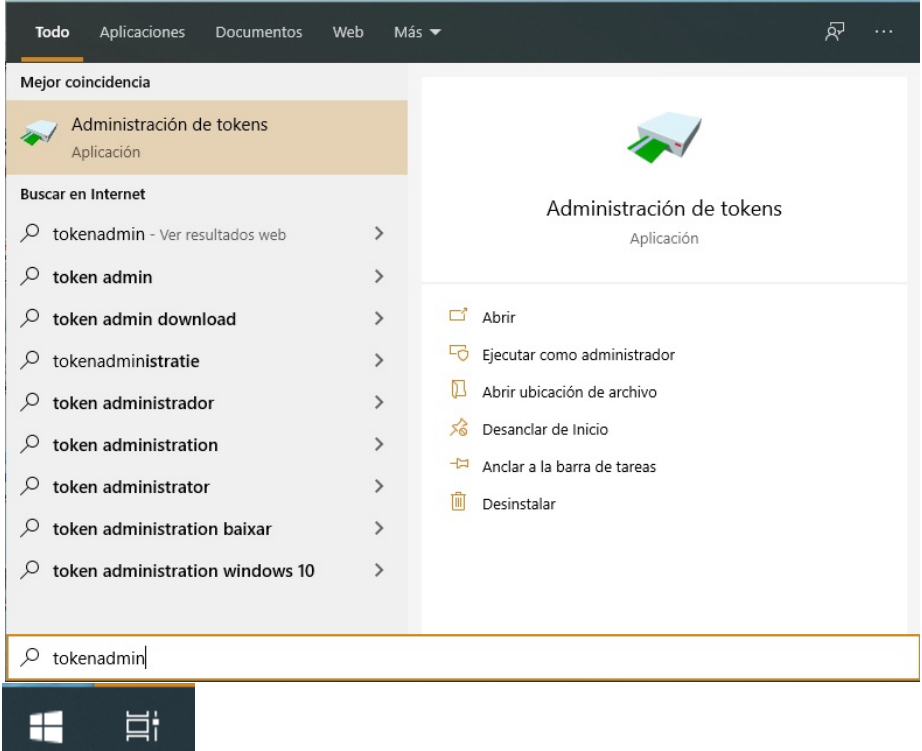

#### **Programa TokenAdmin en Windows**

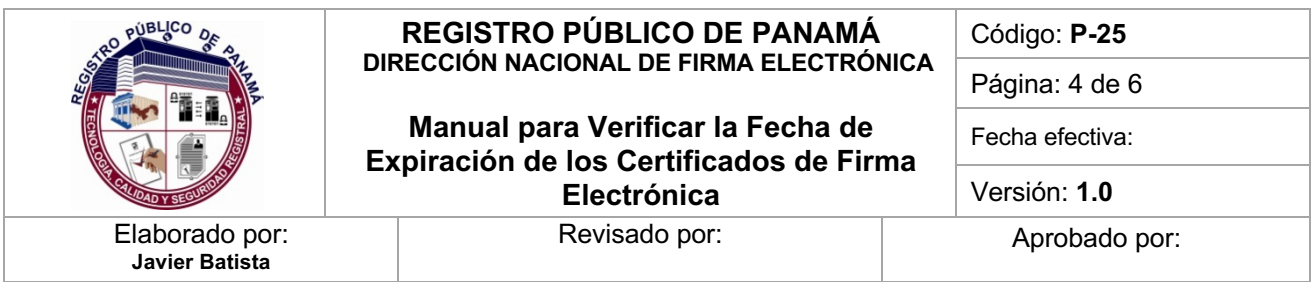

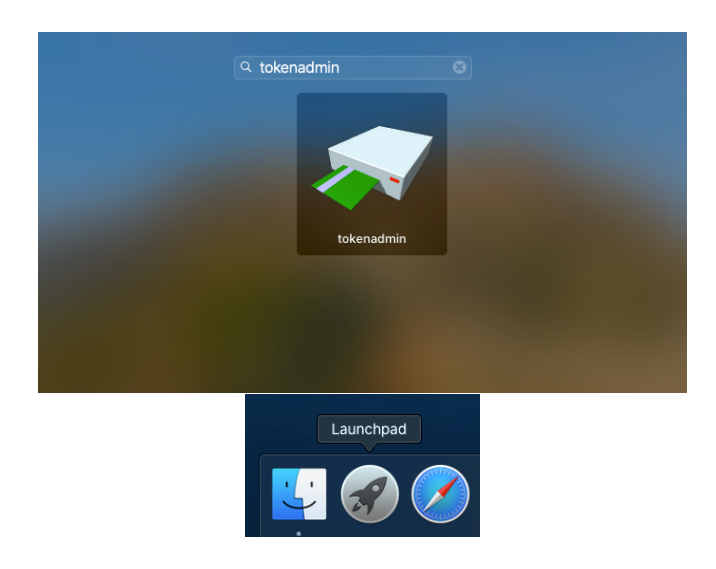

**Programa TokenAdmin en macOS**

Una vez localizado el programa **TokenAdmin**, se presiona un click en el icono para ejecutar la aplicación y aparecerá la ventana principal con la cédula del usuario, teniendo en cuenta que la tarjeta debió estar insertada previamente en el lector.

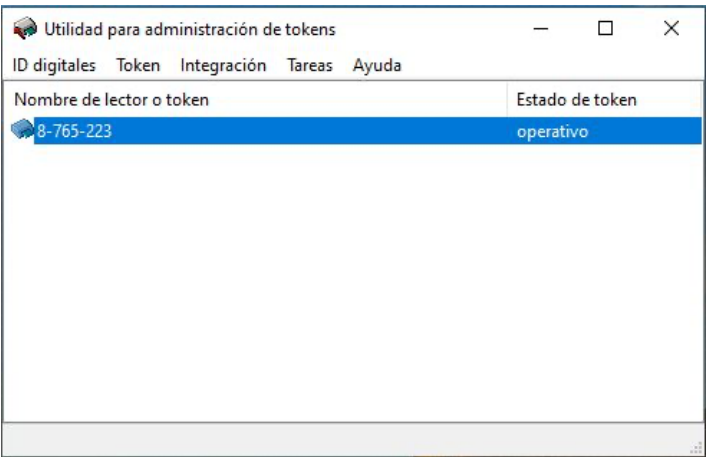

**Programa de Utilidad para administración de tokens (TokenAdmin)**

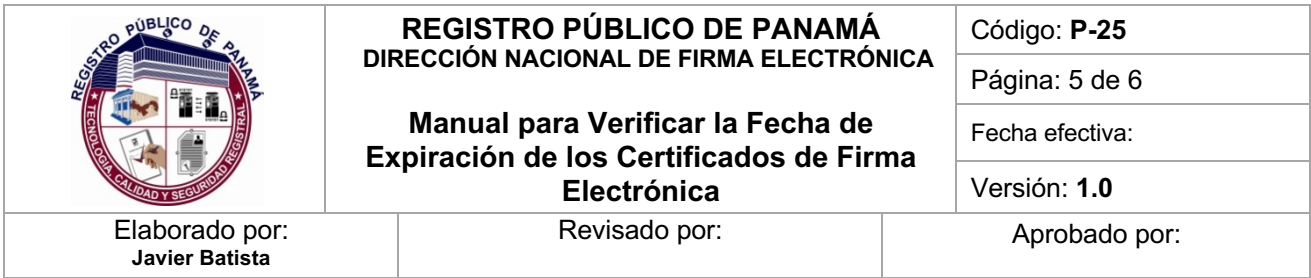

Posteriormente se presiona doble click en la cédula que aparece con el estado operativo en el programa TokenAdmin, lo cual mostrará otra ventana que lista los dos certificados que están emitidos en dicha tarjeta ([F] NOMBRE… Y [A] NOMBRE…), donde podemos seleccionar cualquiera con un doble click (en la imagen inferior se utilizó [F] NOMBRE…), para así visualizar otra ventana que muestra los detalles del certificado seleccionado, tales como: el nombre del usuario, si fue emitido por la CA DE GOBIERNO DE PANAMA (funcionarios) o CA PANAMA CLASE 2 (personas naturales, profesionales, representantes, etc.) y en el apartado llamado **Información del certificado** aparecerá el número de serie y dos campos que indican la fecha de emisión (Válido desde) y la fecha de expiración (Válido hasta), en formato de año, mes y día (YYYY-MM-DD).

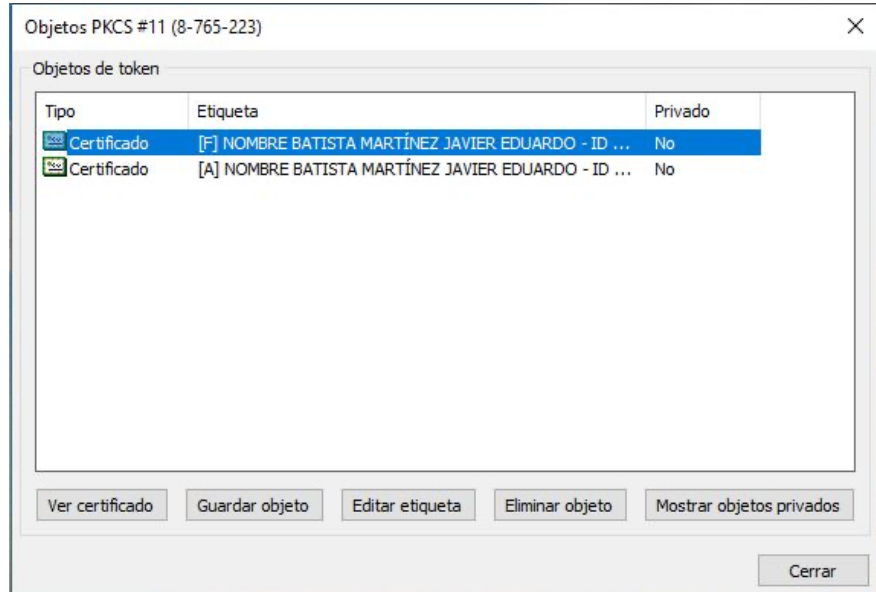

**Ventana que muestra los certificados electrónicos emitidos en la tarjeta**

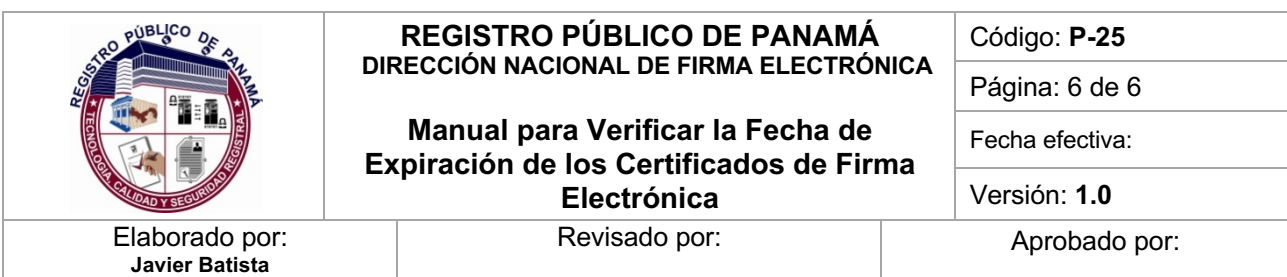

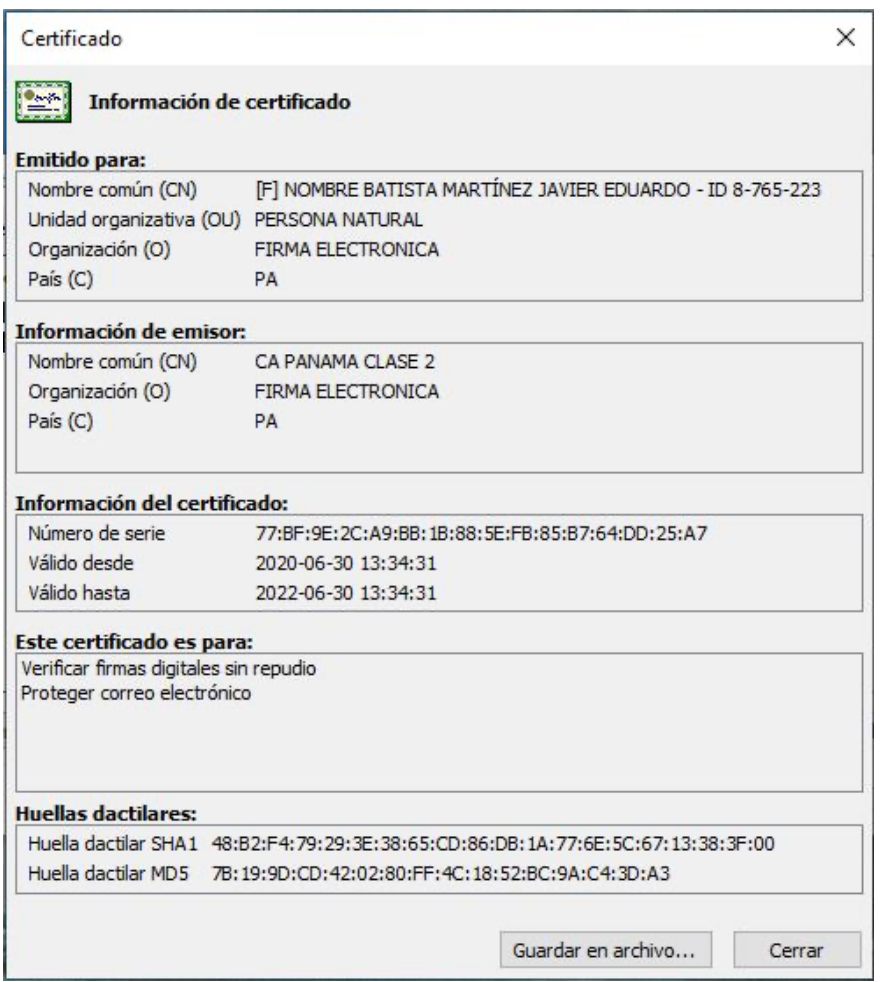

**Ventana con el detalle del certificado, donde se muestra la fecha de expiración en el campo "Válido hasta"**

Con este procedimiento, se podrá confirmar la fecha de caducidad o expiración de un certificado de la Dirección Nacional de Firma Electrónica y al finalizar, se podrá presionar el botón de **Cerrar** de cada ventana abierta para así finalizar la ejecución del programa TokenAdmin.